## **VISA- Visitor without permit to perform paid activities (tourism, business, technical visit, transit, to study for less than 180 days)**

As of September 1, 2021, you can schedule your appointment at the Consular Section of the Embassy of Mexico in Malaysia for passport, visa, or legalizations at [https://citas.sre.gob.mx](https://citas.sre.gob.mx/)

Please, follow the steps:

1. Go to [https://citas.sre.gob.mx](https://citas.sre.gob.mx/) and log in your account at MiConsulado.

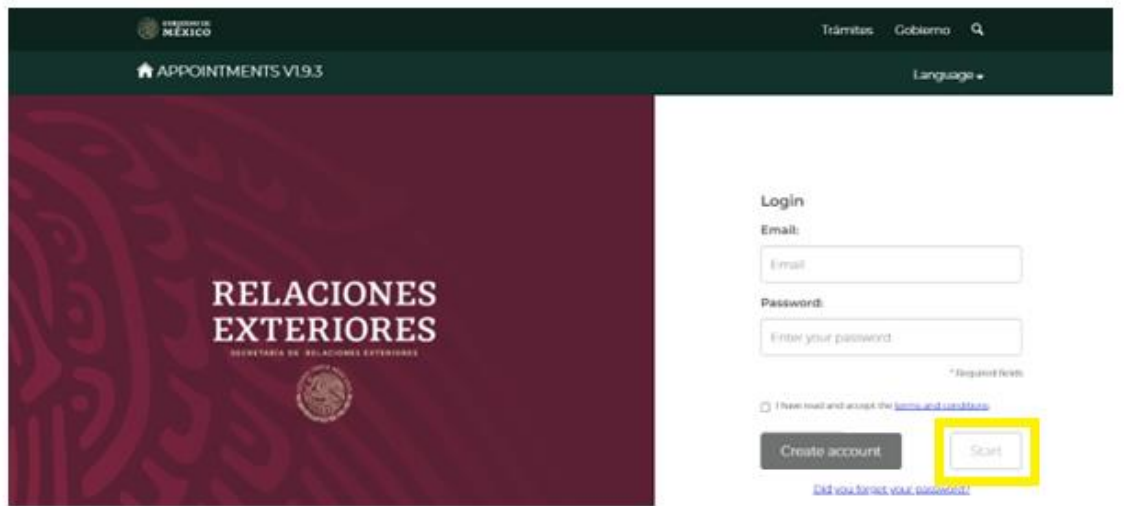

1. To start scheduling an appointment click on "Schedule"

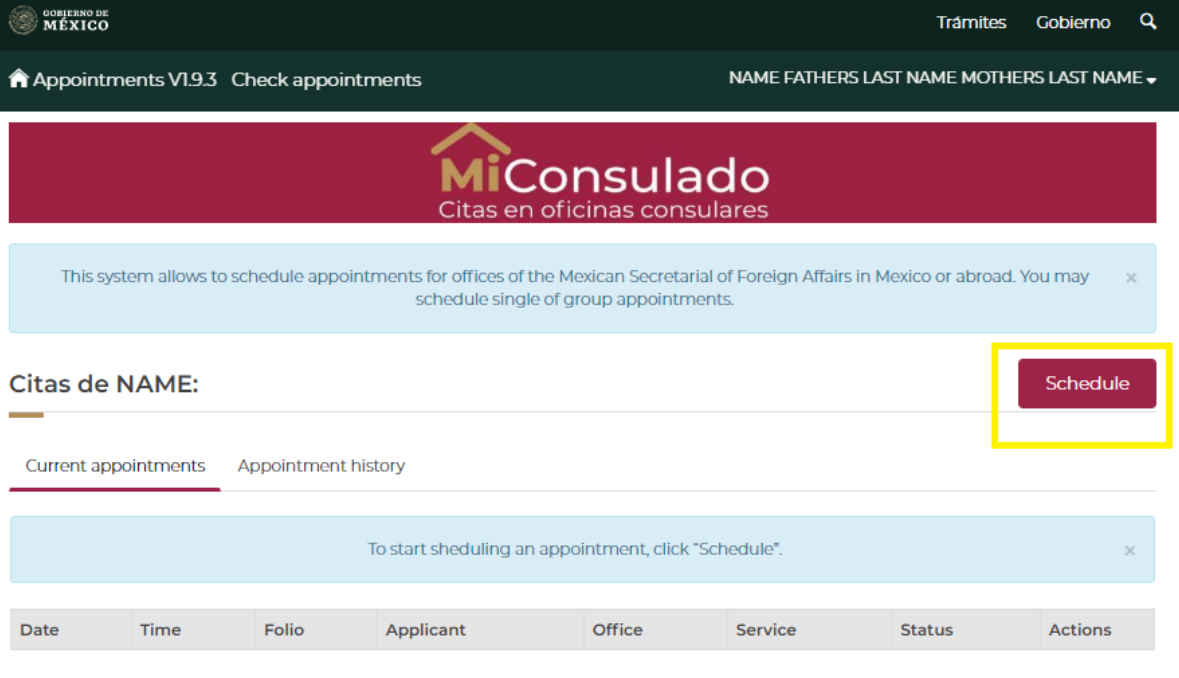

Previous Next

2. Choose the Consular Office in Kuala Lumpur and click on "Select":

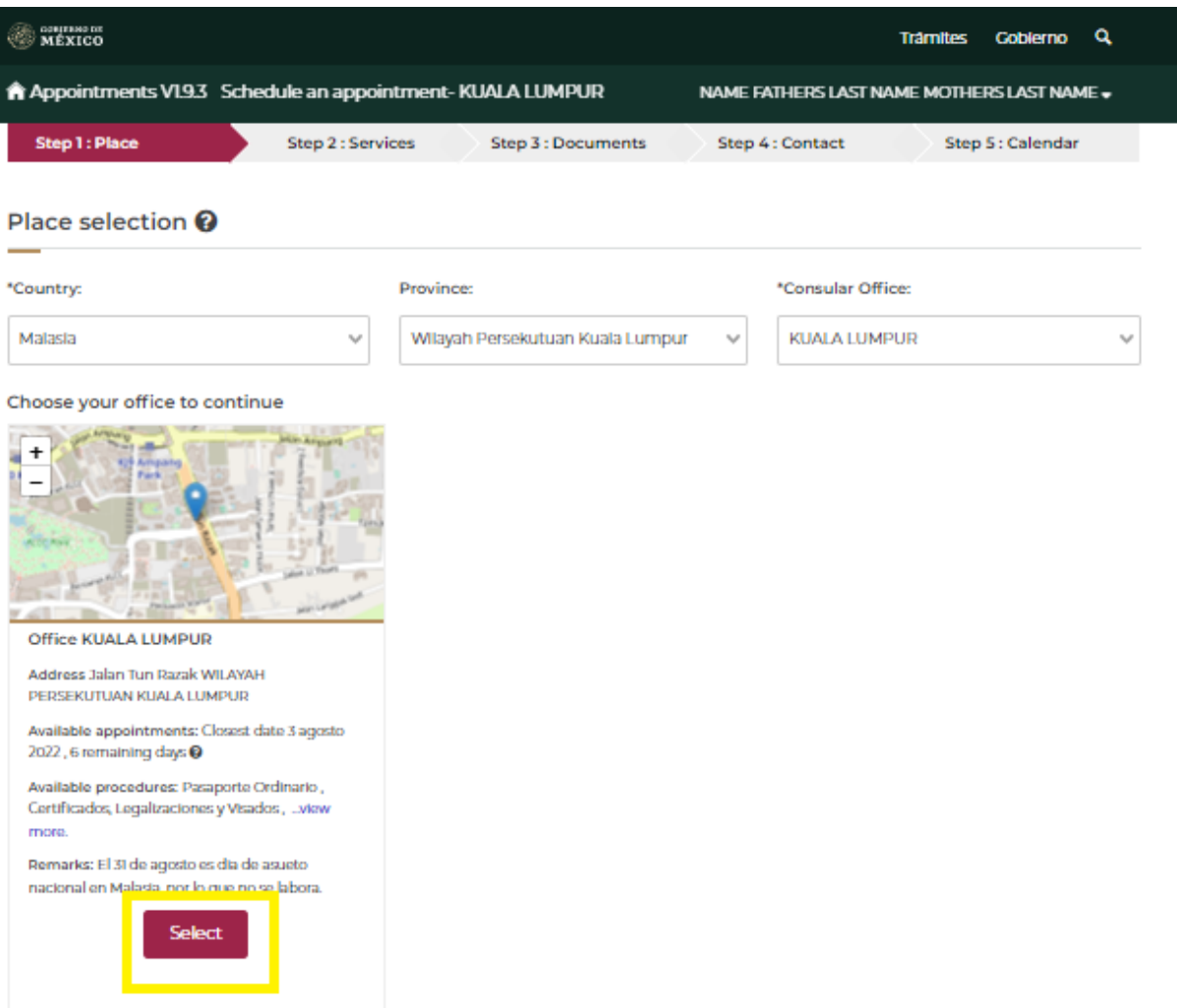

3. The following message will appear. In order to confirm your selection, click on "Accept"

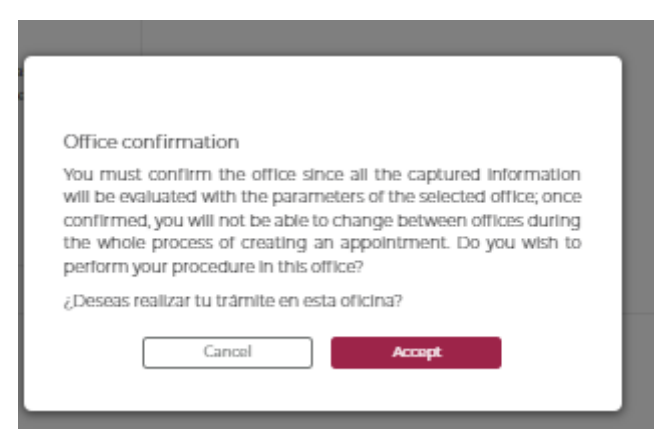

4. You must choose the option "Agregar Manualmente" which means you will type your information.

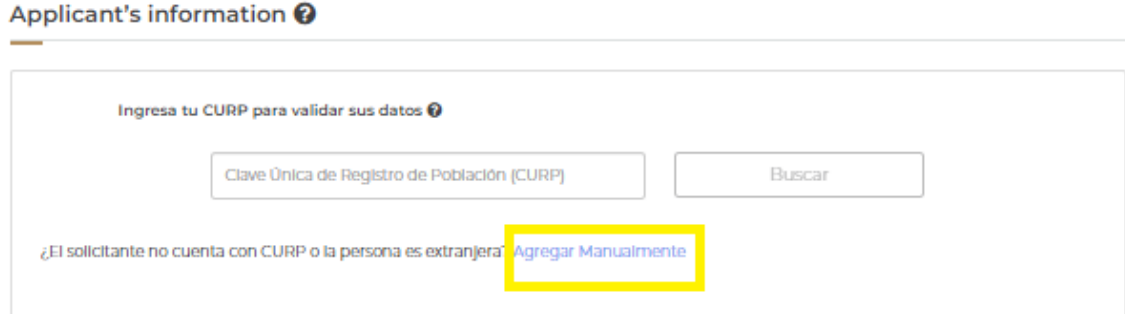

5. Please, fill in all the fields:

"Segundo Apellido" means Mother's Last Name

"Lugar de Nacimiento" means place of birth.

When you finish click on "Verify"

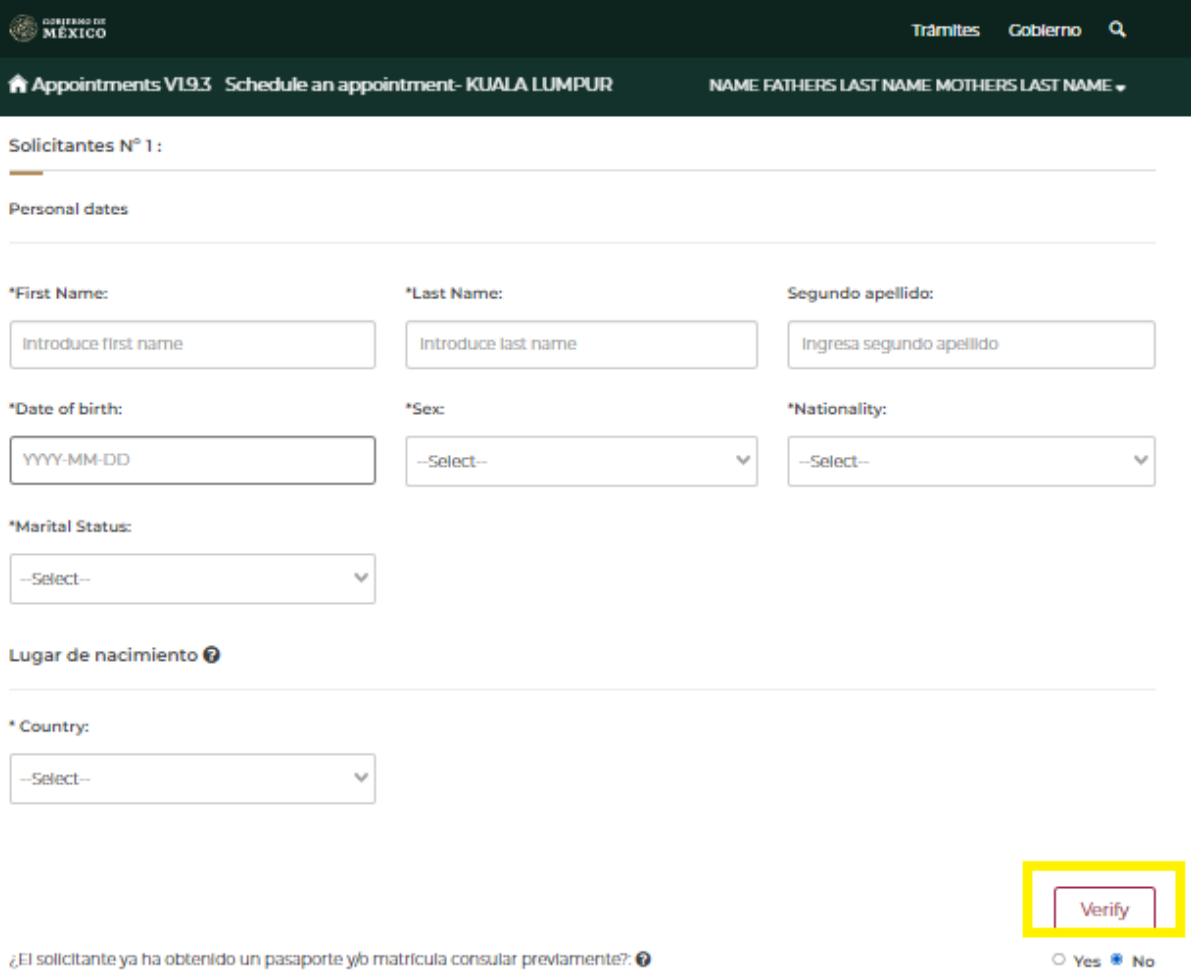

6. The following message will appear, which means "Attention! No records were found for this person, you can continue with the appointment." Please click on "Continue":

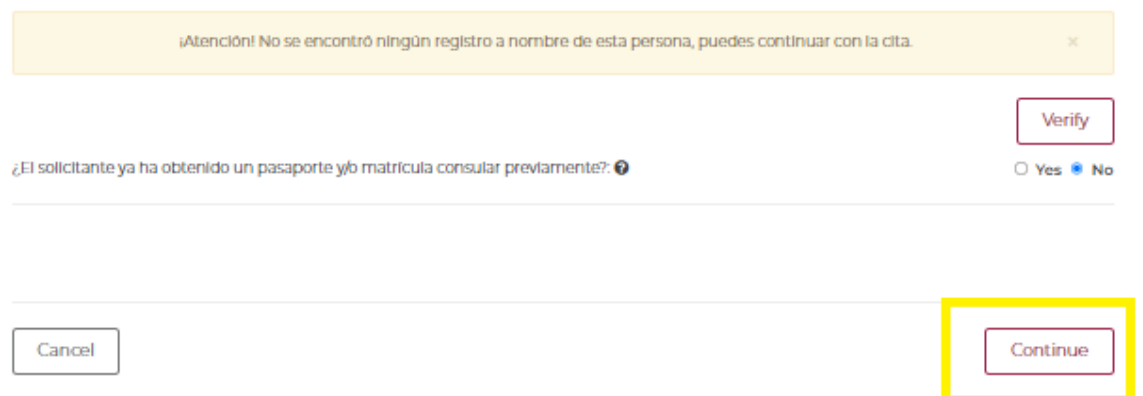

7. The following message will appear, which means "Before going to your appointment, check the fees that correspond to the service you will select through the website of the nearest consulate".

You can check the fees of the Embassy of Mexico in Malaysia at: <https://embamex.sre.gob.mx/malasia/index.php/consular-services/fees>

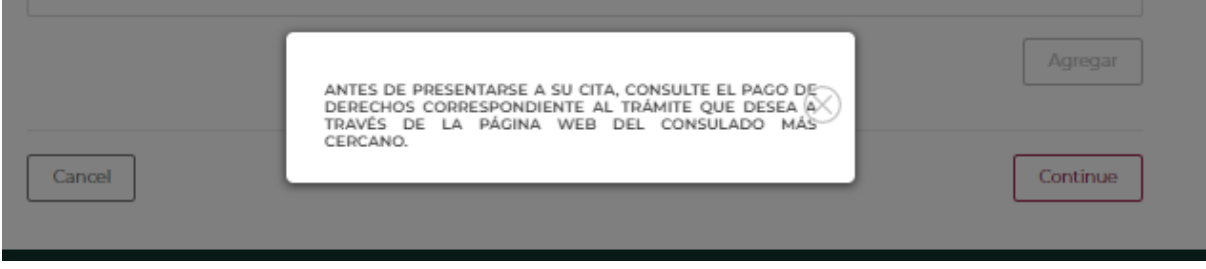

8. It is very important that you select the first option **"Visas"** and click on "Agregar" which means add.

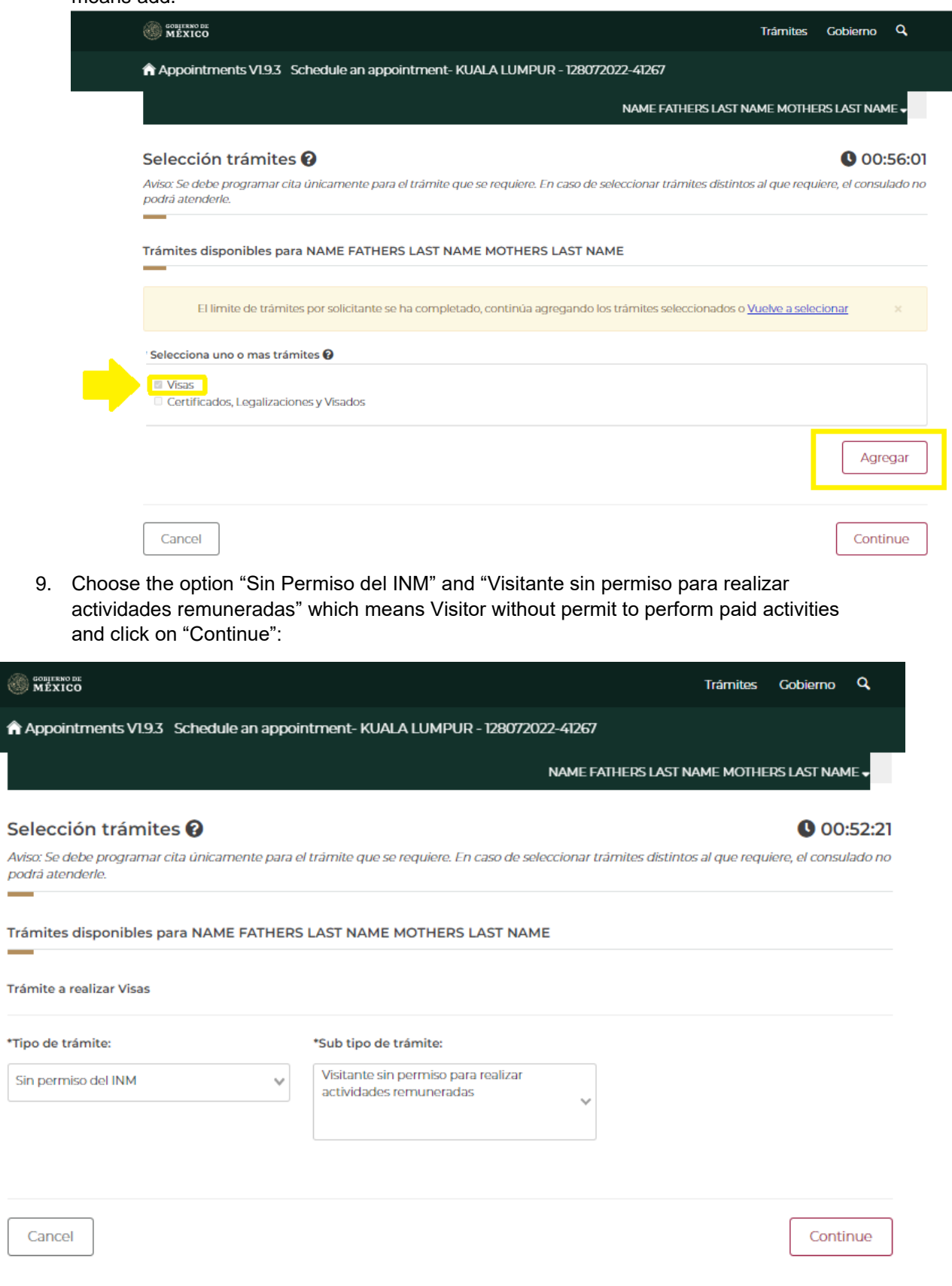

- 10. Choose the options to the following questions:
	- Is the applicant naturalized? Yes No
	- Select if the person with a disability requires the assistance of a guardian or relative to express their will in the application for the passport process Yes No Click on "Continue"

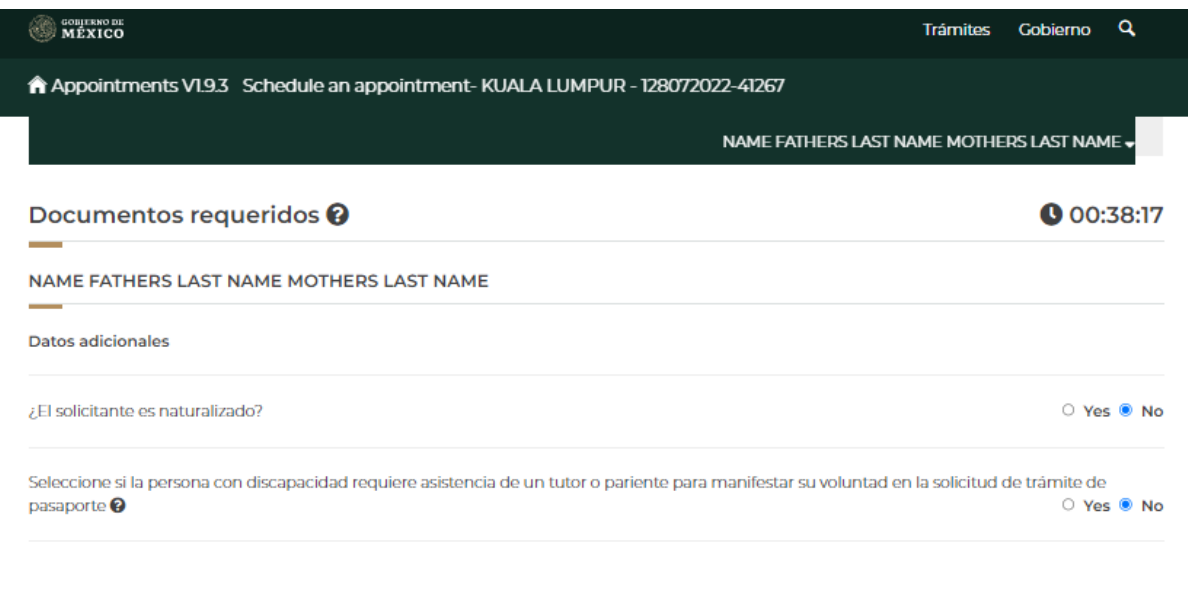

Cancel

Continue

## 11. Fill in the fields with your address information in Malaysia and click on "Continue"

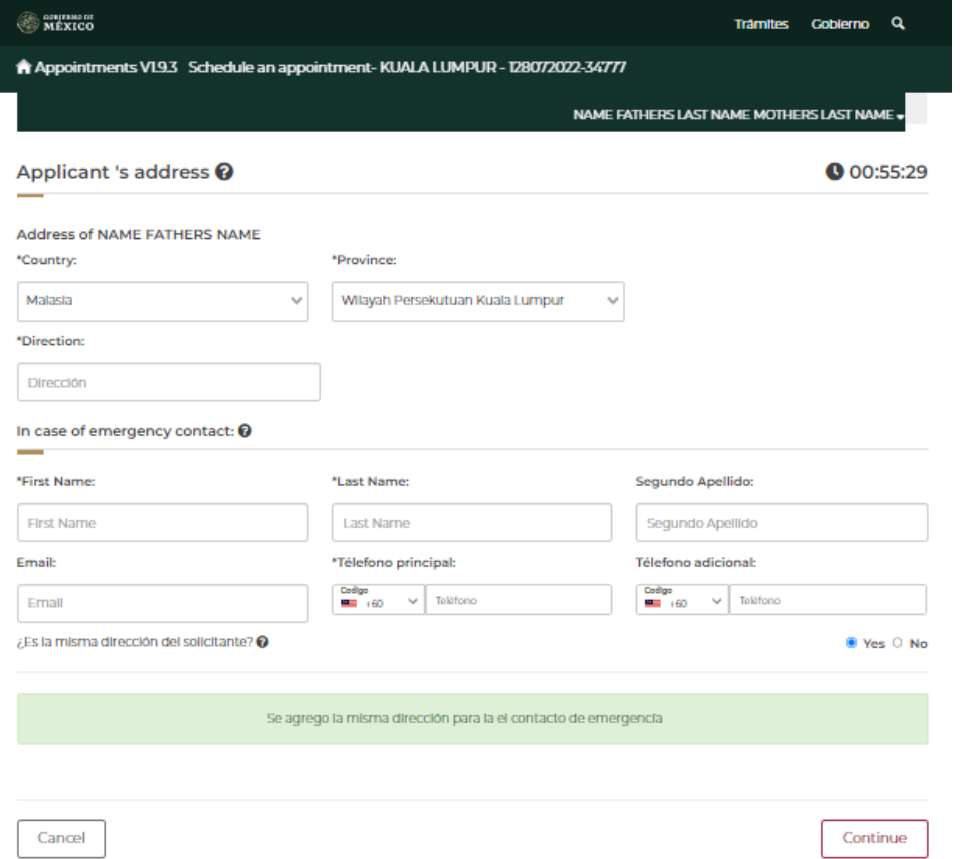

12. The calendar will display. Please choose the date of your preference. **Visa hours are at 11:00 am.** First click on "11:00 am" then on "Book".

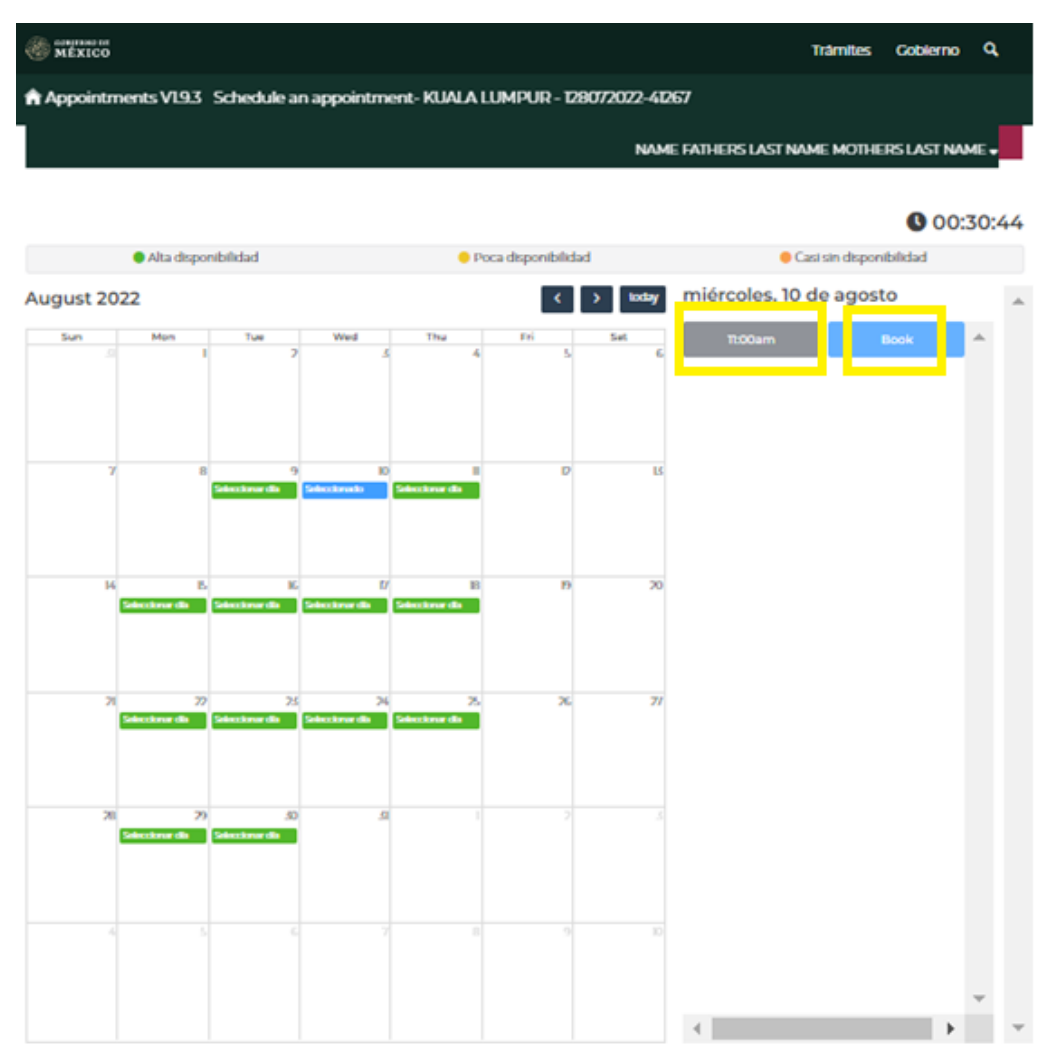

12.a) If there are no appointments available, the following message will appear:

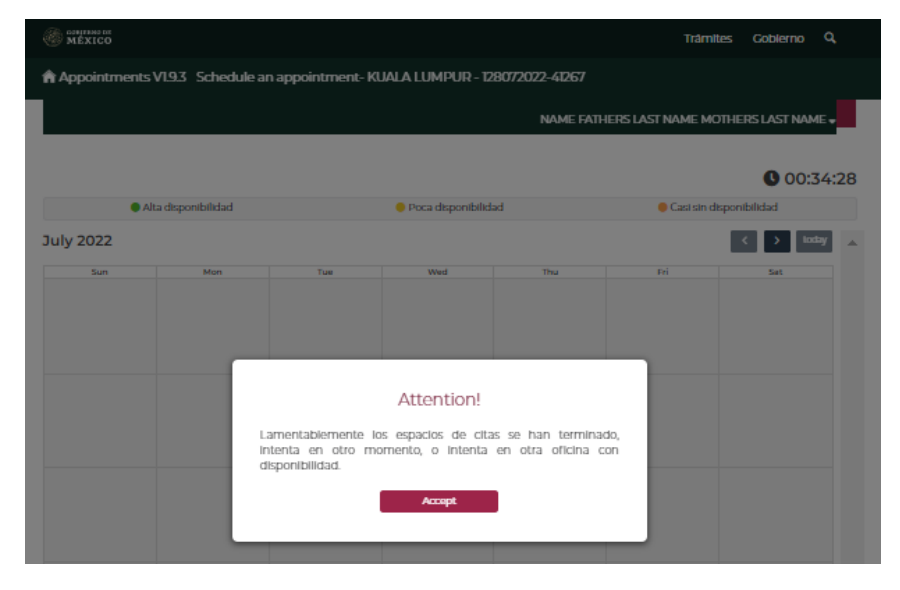

You can send an email to: [consularmls@sre.gob.mx](mailto:consularmls@sre.gob.mx) describing your situation for consideration of an emergency appointment.

13. If you booked your appointment, the following message would show: You can click on "Descarga Confirmación" to download the PDF you need to submit on the day of your appointment.

This PDF document will also be sent to your email.

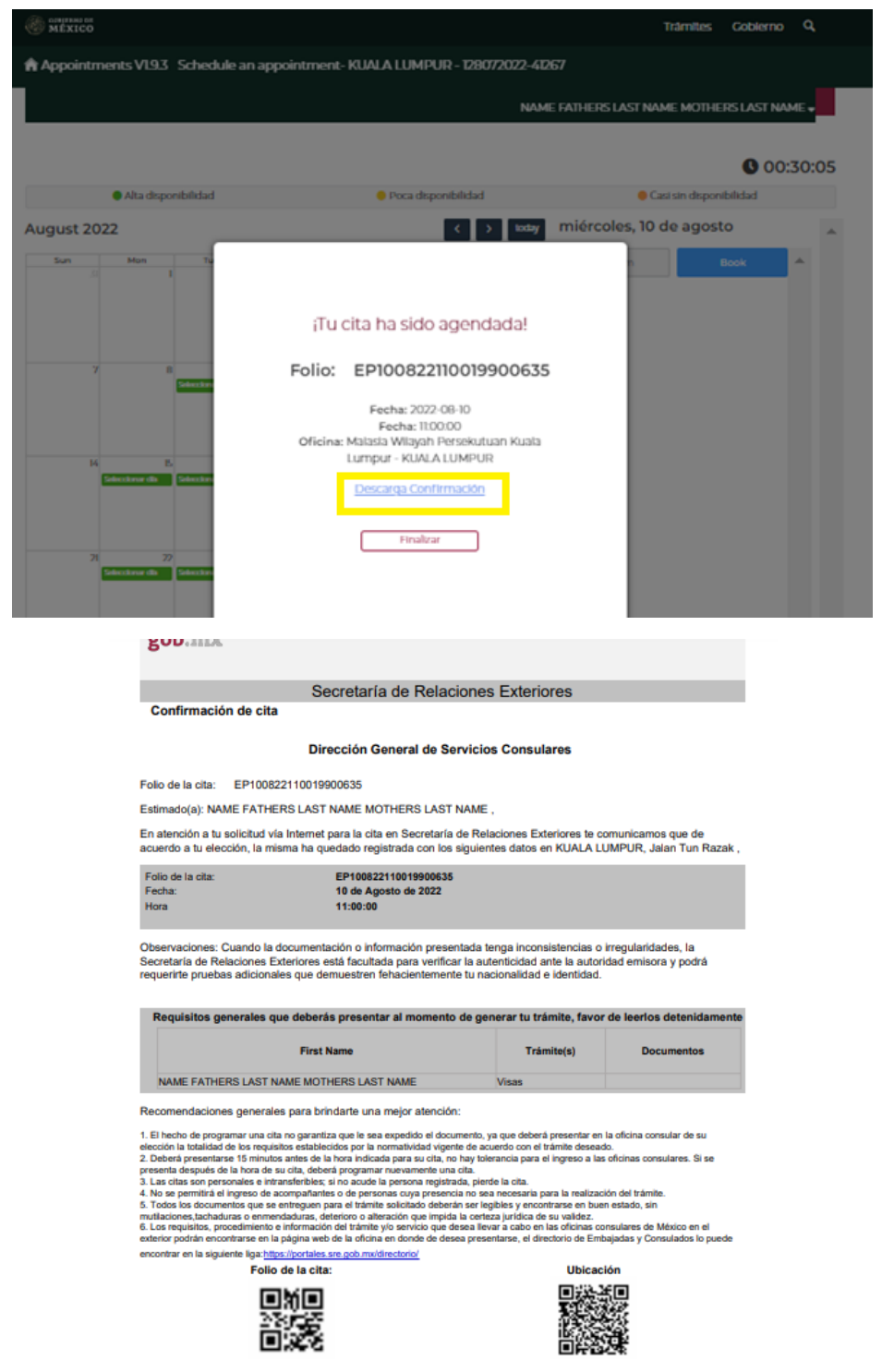

NOTE: There is no option to cancel appointments. If rescheduling is desired, another appointment must be scheduled after the approved appointment date has passed.

- 14. You can check the documentation you will need to submit the day of your appointment at:<https://embamex.sre.gob.mx/malasia/index.php/consular-services/visas>
- 15. If you have any questions, contact us at: [consularmls@sre.gob.mx;](mailto:consularmls@sre.gob.mx) +60321646362.